## Login to NPWirelessx (Mac)

1) Click on icon on the finder bar and select **"NPWirelessx"** 

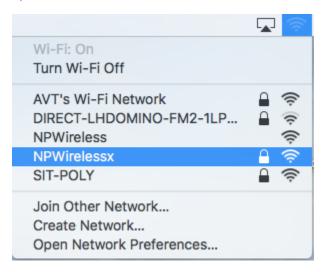

2) Enter username and password and select "Join" to connect to NPWirelessx

|   |           |                                                     | Staff                                          | Student                                                                |
|---|-----------|-----------------------------------------------------|------------------------------------------------|------------------------------------------------------------------------|
|   |           | network "NPWirelessx" requires WPA2<br>credentials. | Enter <b>Staff ID</b> as<br>username (Eg, abc) | Enter <b>student ID</b> as<br>username without the<br>last letter (Eg, |
|   | Username: |                                                     |                                                | S10131234                                                              |
|   | Password: |                                                     |                                                |                                                                        |
|   |           | Show password                                       |                                                |                                                                        |
|   |           | 🗹 Remember this network                             |                                                |                                                                        |
|   |           |                                                     |                                                |                                                                        |
| ? |           | Cancel Join                                         |                                                |                                                                        |

## 3) Select "Continue"

| $\bigcirc \bigcirc \bigcirc$                                                                                                    | Verify Certificate                                 |                 |  |  |
|----------------------------------------------------------------------------------------------------|----------------------------------------------------|-----------------|--|--|
| Authenticating to network "NPWirelessx"<br>Before authenticating to server "NPWirelessx.np.edu.sg", you should exa<br>the server's certificate to ensure that it is appropriate for this network. |                                                    |                 |  |  |
|                                                                                                    | To view the certificate, click 'Show Certificate'. |                 |  |  |
| ?                                                                                                    | Show Certificate                                   | Cancel Continue |  |  |

4) Enter computer credentials when prompted and select "Update Settings"

| You are making changes to your Certificate Trust<br>Settings. Type your password to allow this. |                        |  |
|-------------------------------------------------------------------------------------------------|------------------------|--|
| Username:                                                                                       | Account                |  |
| Password:                                                                                       | •••••                  |  |
|                                                                                                 | Cancel Update Settings |  |

5) Afterwhich, NPWirelessx will be connected

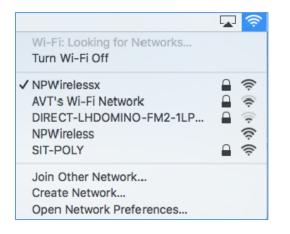